## HamLogQSOデータ取得 ~ 提出用データ出力までの操作手順 初めて操作する場合は、1. 〜 5. の手順に従うことで、提出用ファイルが作成可能 **ツールの操作に慣れるため、ここに記した⼿順で実施してみてください。 本⽂中に表⽰されるデータは2024年のものでは無い場合が多々あります、読み替えをしてご覧ください。**

## **1.HamLogQSOデータの取得**

 **TurboHamlog画面が起動している状態より開始します**

**②「出力ファイル名」ボタン操作により、出力先のフォルダ、ファイル名指定 8「検索無し」ボタンクリックでQSOデータ (CSV) ファイルを出力。** 「検索-1」「検索-2」でも可(操作はHamLogのマニュアルを参照)

**⑨ファイル保存用ダイアログが表示され、「はい」をクリック**  ⑦で指定したフォルダ、ファイル名で保存 **10ファイル出力 (保存) 実行 出力件数が表示される ⑪**⑦で指定したフォルダにファイルが存在することを確認

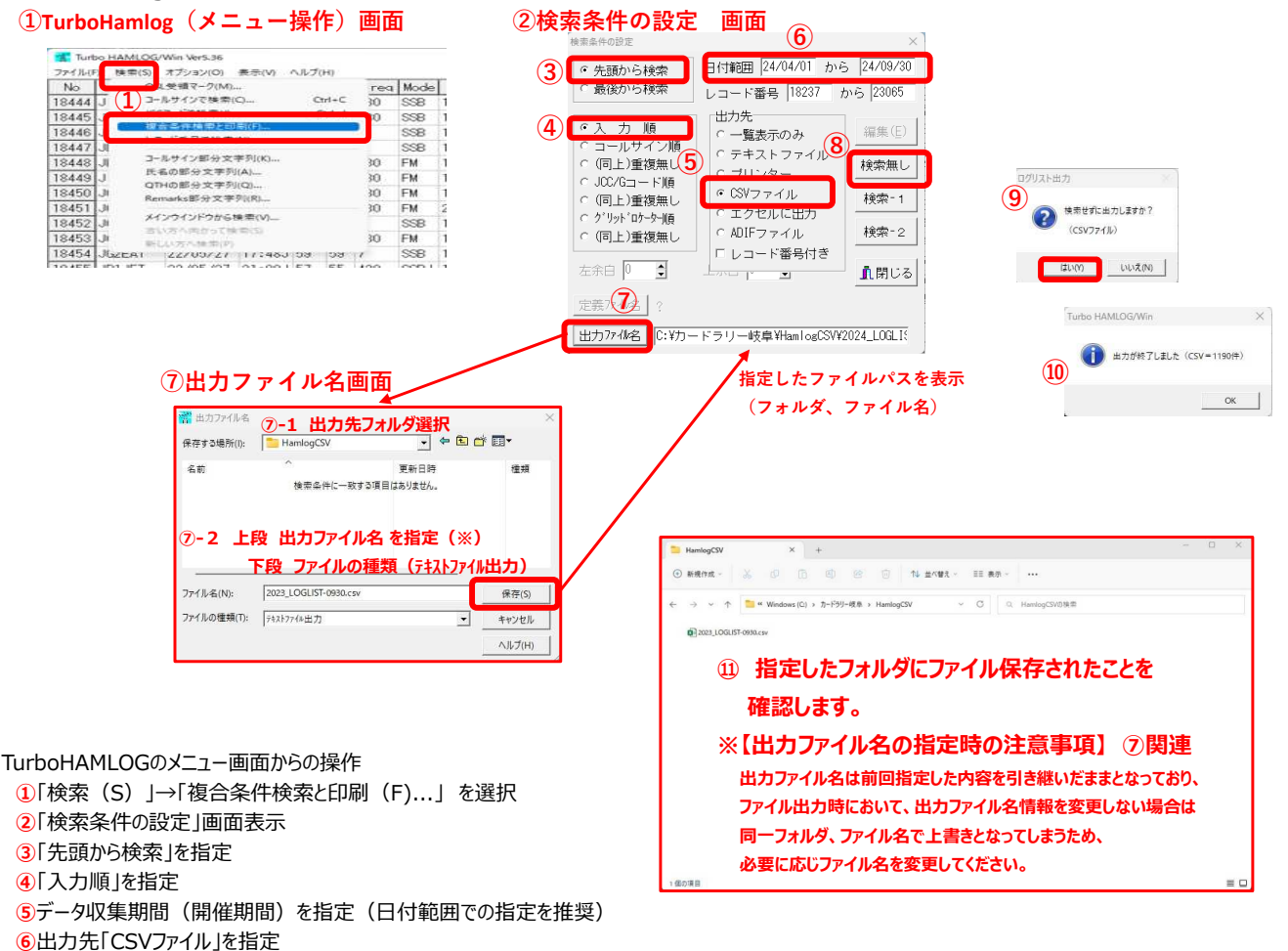

## **2.ツールの起動**

カードラリー岐阜(マクロ)ファイルが保存されているフォルダにて 該当ファイルを起動(ダブルクリック)します ツール(下図)のファイル名はテスト用ですので、実際のファイル名とは異なります。

また、各画面は仕様の変更により、実際の画面とは異なっていることがありますのでご了承願います。

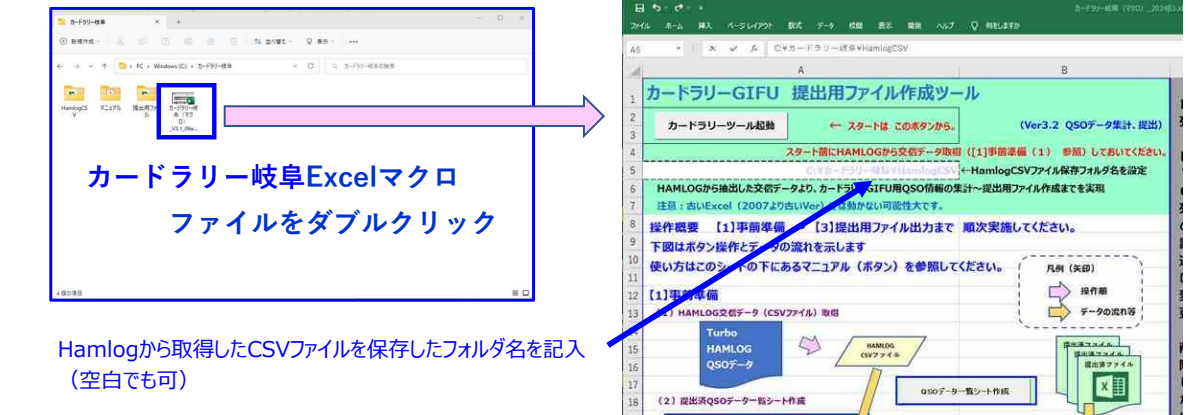

#### 3. HamLogから取得したデータ読み込み ~ 申請用シート出力

本ツールの各ボタン操作により提出用ファイルを作成するために必要な、申請用データシート出力します。

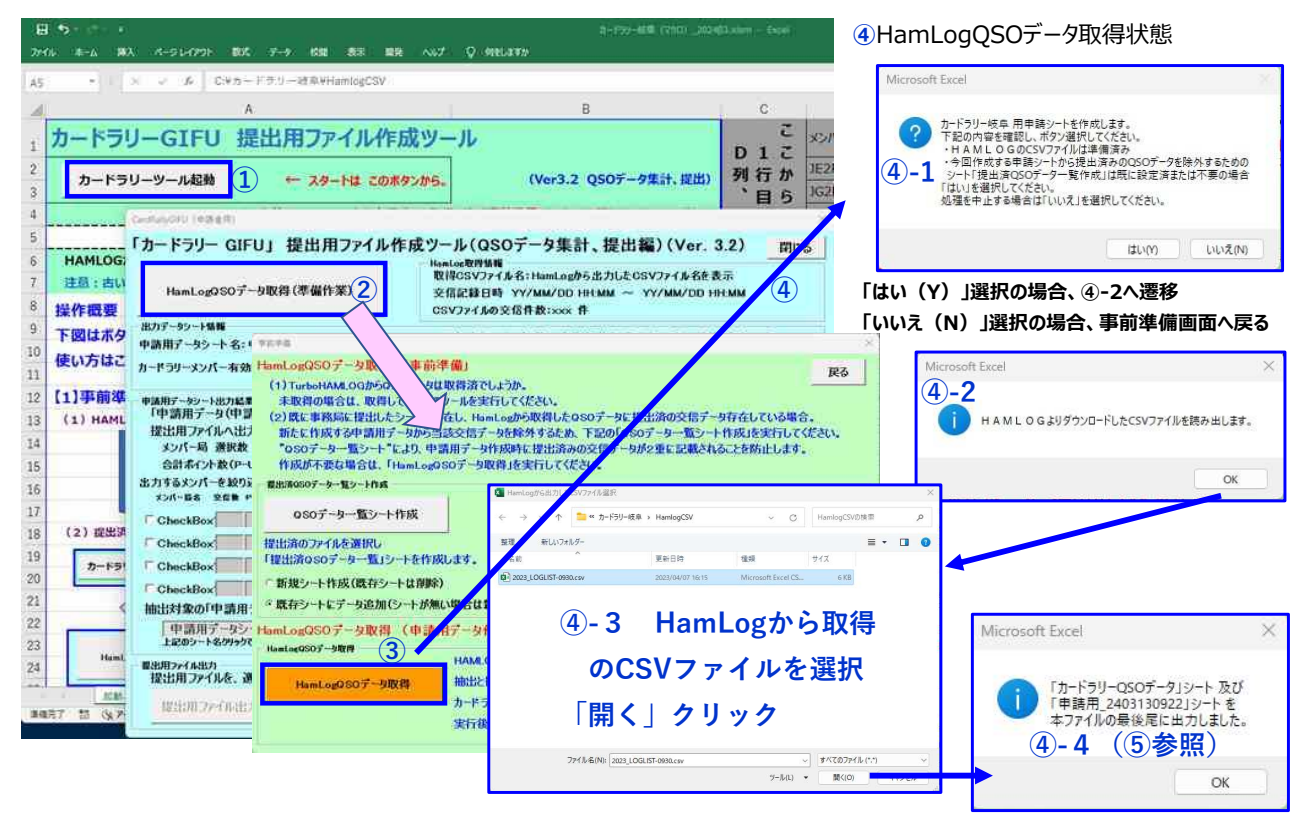

**①**Excel「起動、基本データ」シートの 「カードラリーツール起動」ボタンをクリック

**②**表⽰された"CardRallyGIFU(申請者用)"画面の「HamLogQSOデータ取得(準備作業)」ボタンをクリック **③**"事前準備"画面の「HamLogQSOデータ取得」ボタンクリック

**④**HamLogからCSV形式で出⼒し保存したフォルダを表⽰し、QSOデータ(CSV)ファイルを選択、読み込みを実施 **4-1~4-4 各画面、メッセージを順に出力** 

**⑤**QSOデータ(CSV)ファイルの情報を読み込み、結果を画面に表⽰するとともに

申請期間内でカードラリーメンバー局との交信データをピックアップした「カードラリーQSOデータ」シートおよび、

移動地、毎月19日のポイントアップデータを加味し編集した「申請用データシート」(下記例:申請用 2403130922)を出力

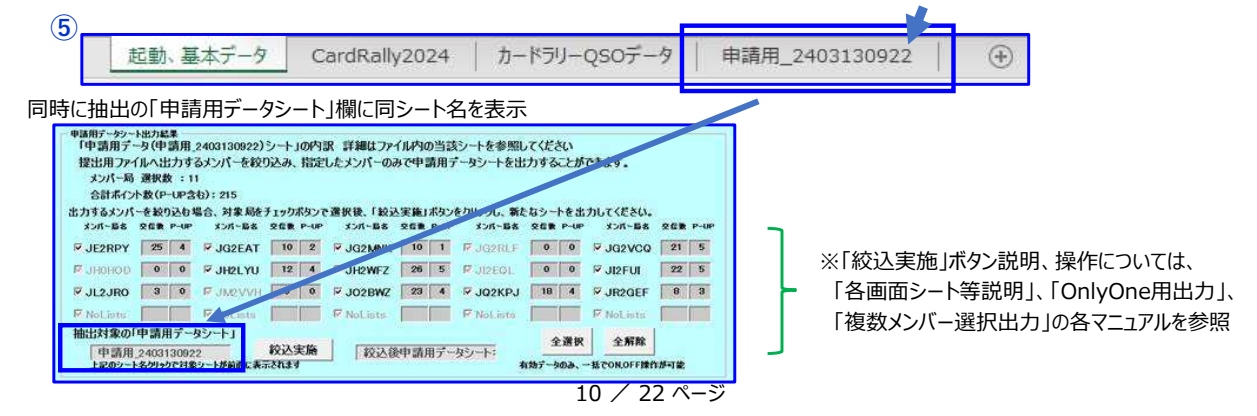

## 4. 提出用ファイル出力

表示された合計ポイント数等により、提出できる条件が整っていることを確認し、以下の手順①〜⑧で提出用ファイルを出力します。 1「提出用ファイル出力画面表示」ボタンをクリックし、「提出用ファイル出力」画面を表示します。

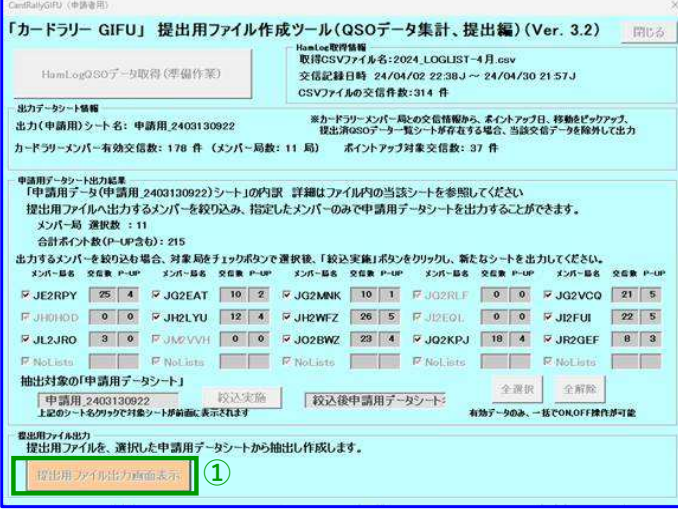

申請するメンバー局を選択して出力したい場合 「OnlyOne用出力」または、「複数メンバー選択出力」 の各マニュアルを参照

「提出用ファイル出力画面表示 |ボタンをクリックすると 本画面のボタンは操作不可状態となります。 提出用ファイル出力終了後に操作可状態となります。

2「提出用ファイル出力画面の表示

提出用ファイル出力時における各条件の設定、指定 3~6 を行います。 **慣れるまでは、そのまま(初期表示)の設定で使用してみてください。** 

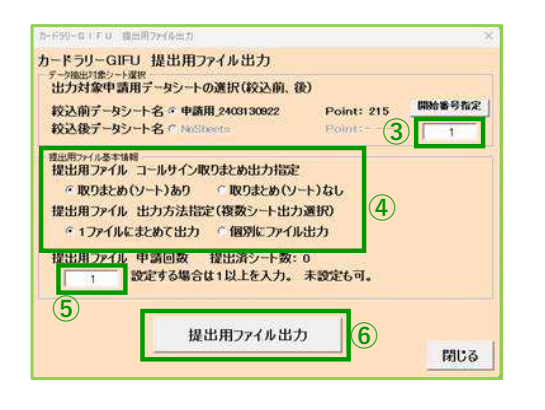

# **提出⽤ファイル基本情報における2つの選択部分について** ・取りまとめ(ソート) 「あり」 /「なし」 について 提出用ファイルのシート出力時に、シート内でコールサイン毎にソートを 実施するかの指定を行います。 ※通常はソートありを選択してください。 ・提出用ファイル出力方法指定について 提出用ファイルの出力時に、申請用データシートのデータを1回の操作で 全て同じファイルに出力または、1ファイル1シート毎に出力するかの指定を行います。 注意: 1シート分に満たない情報出力について 「個別にファイル出力」を選択した場合のみ、出力可否のメッセージを 出⼒し、ファイル出⼒することができます。 ※: ソートについての説明は、「各画面シート等説明」マニュアルを、 選択条件によるファイル出力例は 次ページ⑦を参照ください。

3開始番号指定(通常は1) ※: 申請用データシートからの出力開始位置を指定する場合に記入します。 **④**「提出用ファイル、コールサイン取りまとめ出⼒指定」及び「提出用ファイル 出⼒⽅法指定」は初期設定のままとします。 **⑤**「提出用ファイル 申請回数」⼊⼒ (必須ではない) ※︓画面例は、番号に1を指定。 初期表⽰は空白。 番号を指定すると出力時に提出用シートに回数を出力します。

6「提出用ファイル出力」ボタンクリック (4)の指定は初期表示のまま)

※ 申請回数は、未入力でも可。 提出用ファイルを出力後、各シートの回数部分に加筆可。 **6-1 取りまとめ(ソート)あり、1ファイルにまとめて出力(4) 選択時 6-2 取りまとめ(ソート)なし、個別ファイル出力(4) 選択時** 

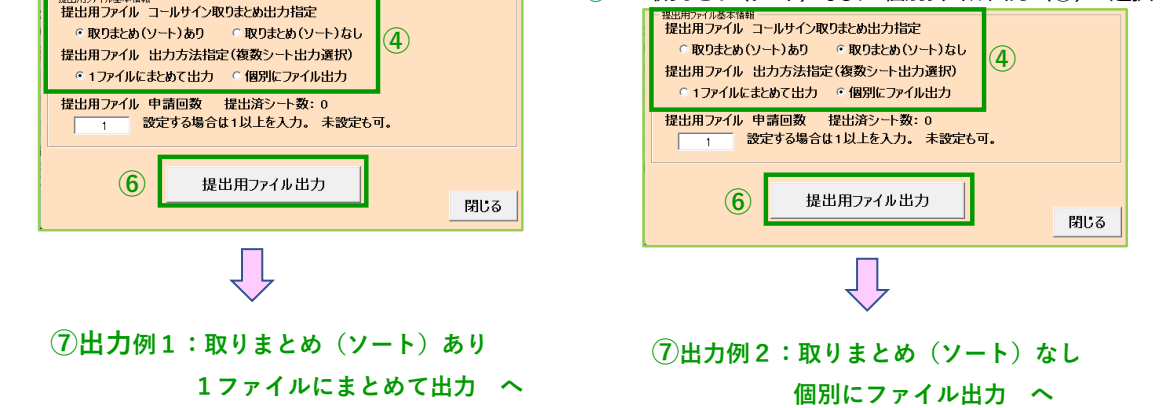

#### **⑦**提出用ファイルの出⼒表⽰

「提出用ファイル出力 |ボタンをクリックすると、提出用ファイルとして、新たなBookファイルが表示されます。 - Bookファイルの内容は、出力時に指定した条件に沿ったシートが出力され、下記にその2例を示します。<br>出力例は、Empまとめ(カート)、あり、17gイルにキとめて出力】 - 「出力例っ、Empまとめ(ソ

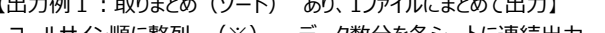

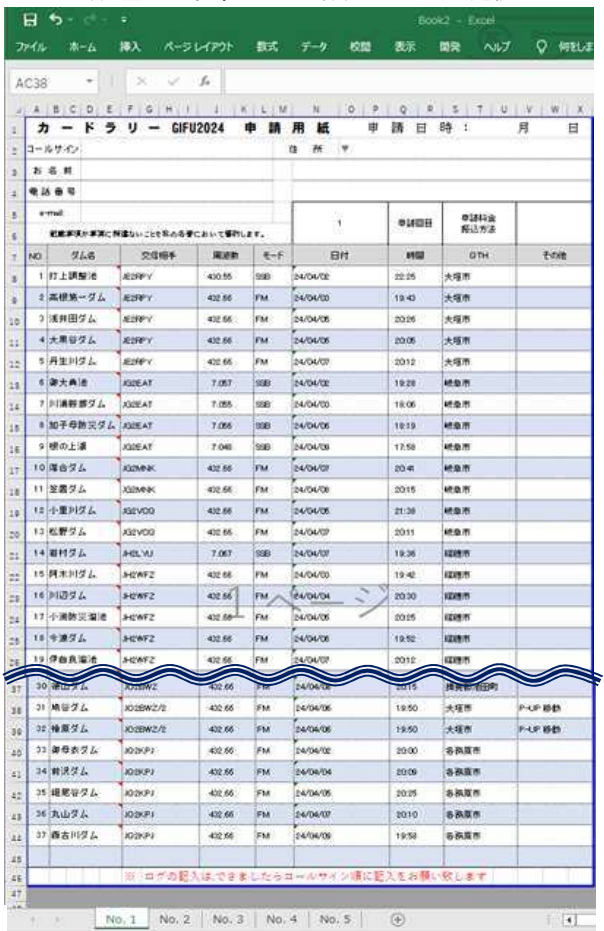

【出力例2:取りまとめ(ソート) なし、個別にファイルに出力】 コールサイン順に整列 (※) 、データ数分を各シートに連続出⼒ 申請用データシートの記載順(下記の場合は時間順)に整列  $H$  by dy  $\rightarrow$ 

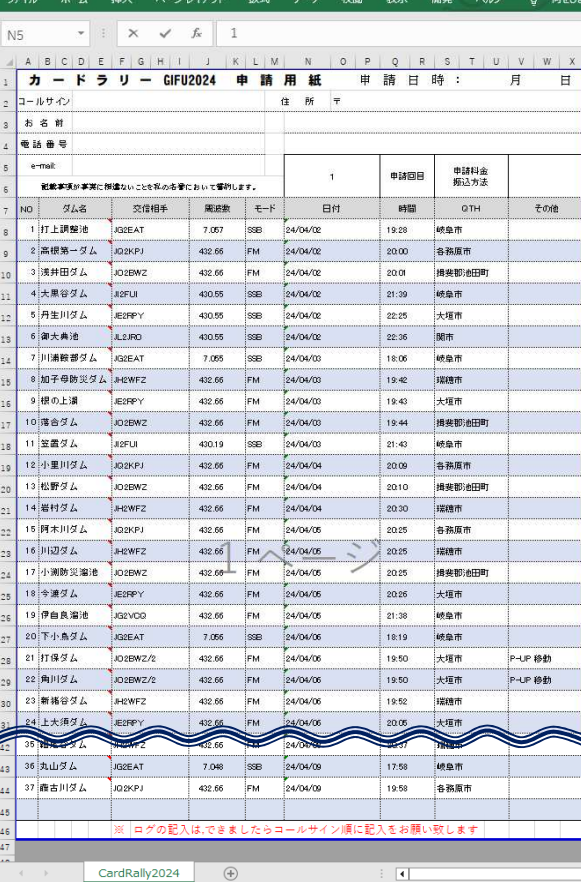

シートは、No.1からの連続番号を指定して出⼒されます。 1シート分のため、ベースとなるシート名を指定

# ※:「ソート機能の制約」 コールサインで"/"が付いた局の出力順について

 Excelのソート機能により、交信相手、日付、時間の昇順でソートされます。 交信相手欄は、1文字目が数値を優先に、文字A~ の順、続いて、 日付、時間順となります。 交信相手(コールサイン)にポータブルマーク "/" がある場合、 上記例1 (左側)の NO.25〜NO.32 (右図緑枠部分参照)の日付を ⾒ていただきご理解願います。 上記例1の「JO2BWZ」局の場合、NO.30、31の日付を見ていただいた通り、 「JO2BWZ/2」は日付順としては、上位(NO.29)に設定されるはずが、 "異なる⽂字列"と判断されてしまうため、交信日時が先となっていても、 後位に配置されます。 上記"/2"のデータはポイントアップ対象の移動地交信となっているため、2⾏に記載されてます。

# **⑧**出⼒されたファイルを保存 その後、提出実施

出力されたファイルを確認し、ファイル名 (※) を付けて保存

【ファイル保存に際し各シートの申請者情報を記入してください】

・申請日、コールサイン、住所、お名前、電話番号、メールアドレス、 申請回 (何回目)、振込方法

申請回は画面からも設定可能。画面設定が空白、設定誤り時はシート内で編集してください。

 **なお、申請日、申請回を除いた上記申請者情報を、本ツールの「CardRally2024」に前もって記入しておくと、**

コァイル出力時にそのままコピーされて出力されるので、あらかじめ記入しておくと便利です。

※ファイル名は任意ですが、提出者のコールサイン、提出回数、提出日等の情報をファイル名に入れておくと整理するときに良いと思います。

ここまでが、はじめて実施する提出用ファイル出力までの操作です。

$$
\begin{array}{|c|c|c|}\n \hline\n 3 & 26 \text{ H} & \text{m} \\
\hline\n 3 & 27 \text{ H} & \text{m} \\
\hline\n 3 & 27 \text{ H} & \text{m} \\
\hline\n\end{array}
$$

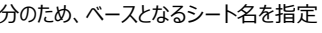

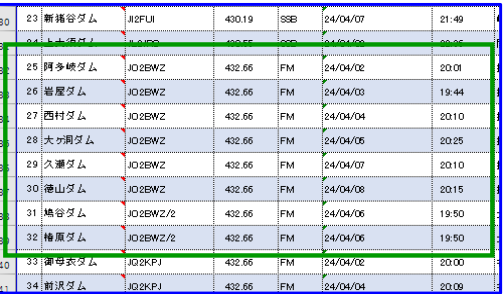

## **5.提出済QSOデータ一覧シート作成**

「提出済QSOデータ一覧」シートの作成手順 (提出済QSOデータ一覧の作成は必ずしも必須の作業ではありません)

**①**CardRallyGIFU(申請者用)画面の「HamLogQSOデータ取得(準備作業)」ボタンをクリック

- **②**表⽰された事前準備画面の「QSOデータ一覧一覧シート作成」ボタンをクリック
- **③**上記4項で作成した「提出用ファイル」を選択し、「開く(O)」ボタンをクリック
- **④**「提出済QSOデータ一覧」シートが出⼒

 この後、HamLogデータ取得から再実施すると、「提出済QSOデータ一覧」に存在する交信情報を除外した、 「カードラリーQSOデータ」、「申請用データシート」が出力されます。

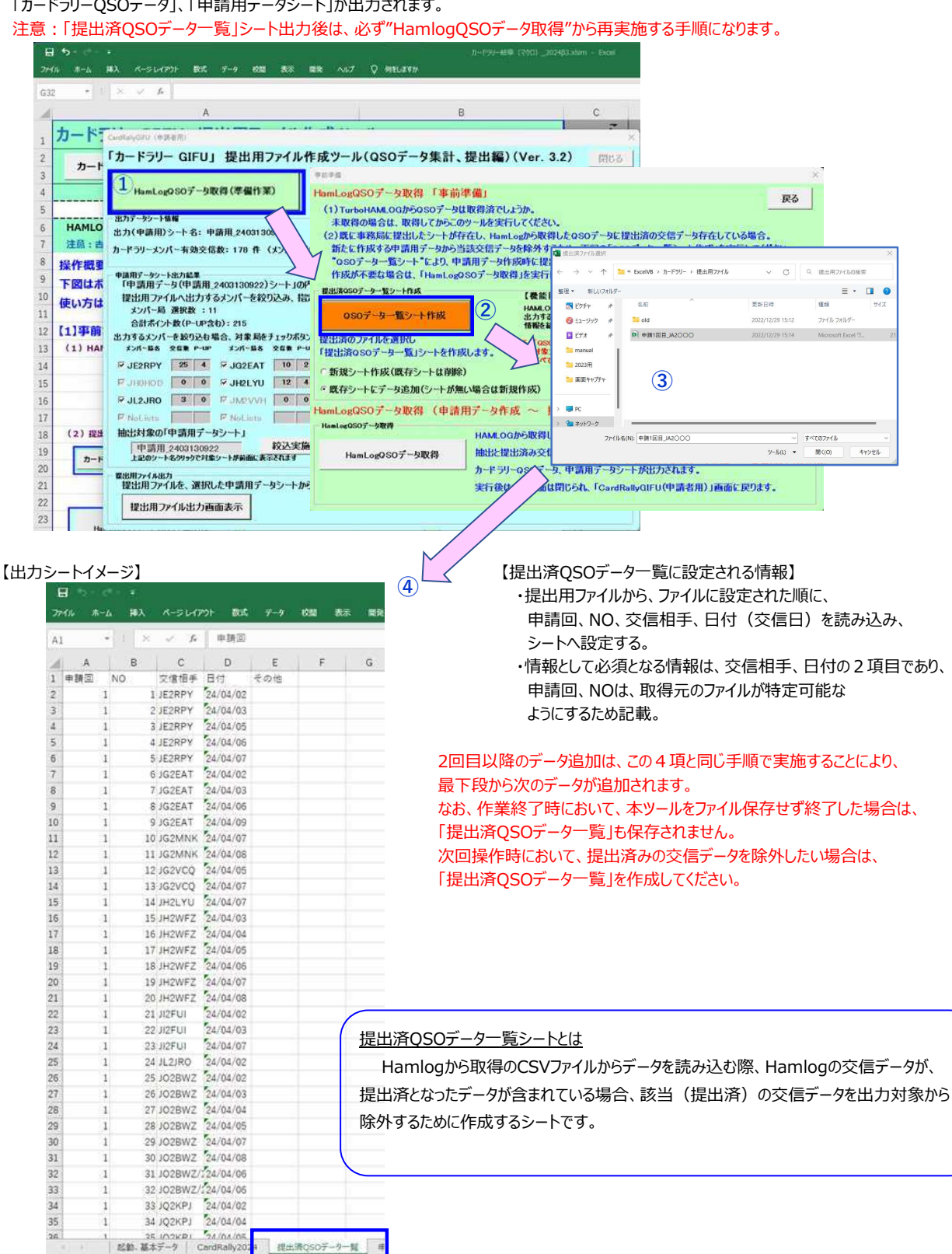